## **Instrument Models**

We would be pleased if you could provide us with additional information regarding the instruments that you are registered for. For example, if your instrument is part of a group of instruments, we would like to know the individual model that you are using.

For the time being, this information is for our use only. You will NOT see any difference in your reports, in the short term. However, we are planning to offer analysis at instrument model level at a later stage, in a new version of RIQAS that is currently being developed.

Please find below the instructions for submitting your instrument models to us.

1. If applicable, you will see the following message/link on your Login page:

We require additional information regarding the instruments that you are registered for. Please provide us with this information as soon as possible, by clicking on the link below:

RIQAS Instrument Registration

- 2. When you click on the link, you will see a list of your registered laboratories.
- 3. Choose a registration to reveal a page that looks like the following:

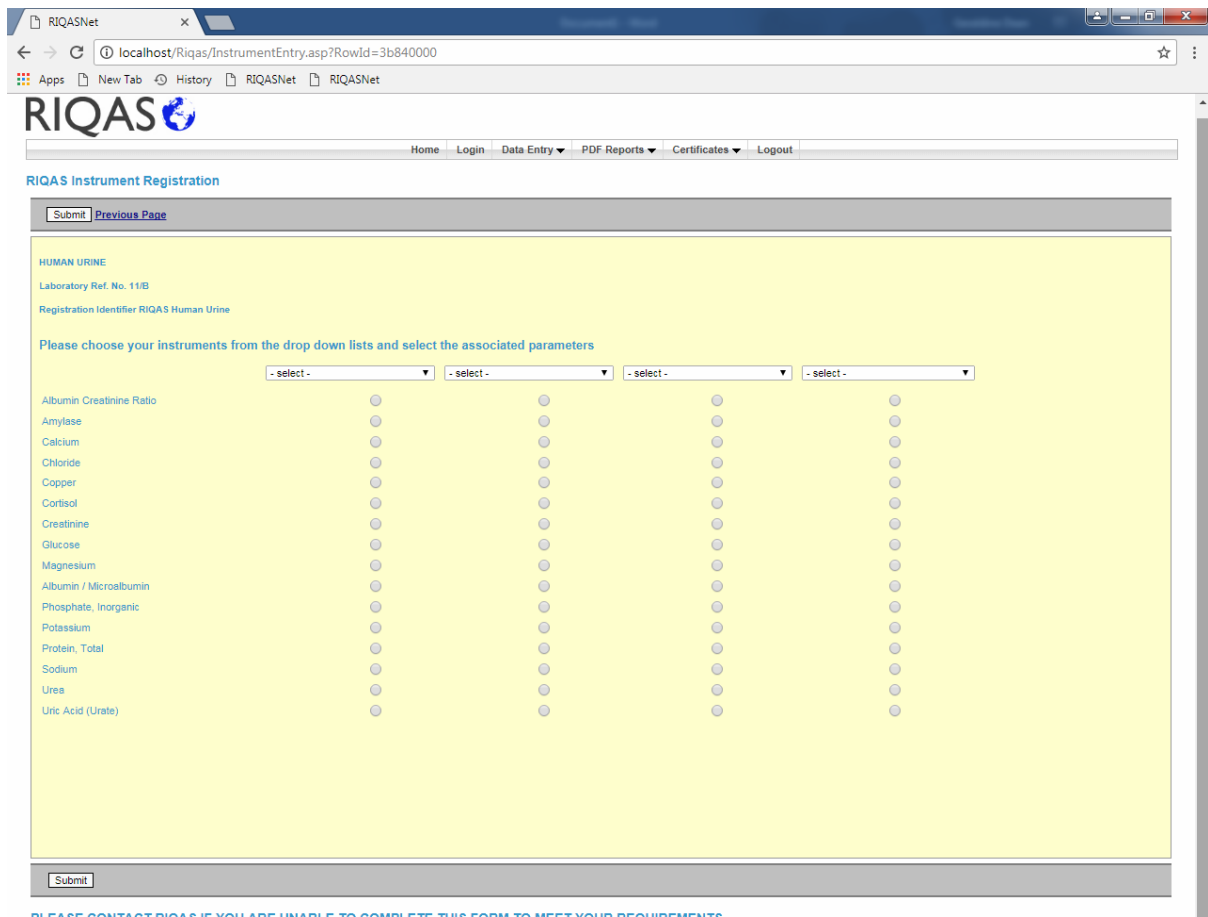

- 
- 4. For each different instrument that you are using, across all your parameters, you will see a drop down box. For example, if you are registered for multiple instruments, you will see a

drop down list for each of these instruments. Whereas, if you are registered for the same instrument for all parameters, you will only have 1 drop down list available to you.

PLEASE NOTE: If you have multiple lists to choose from, it is important that you are aware of which instrument you are registered for, for each parameter. You should choose an instrument model from each drop down list and click the radio button under this column against each relevant parameter, as follows:

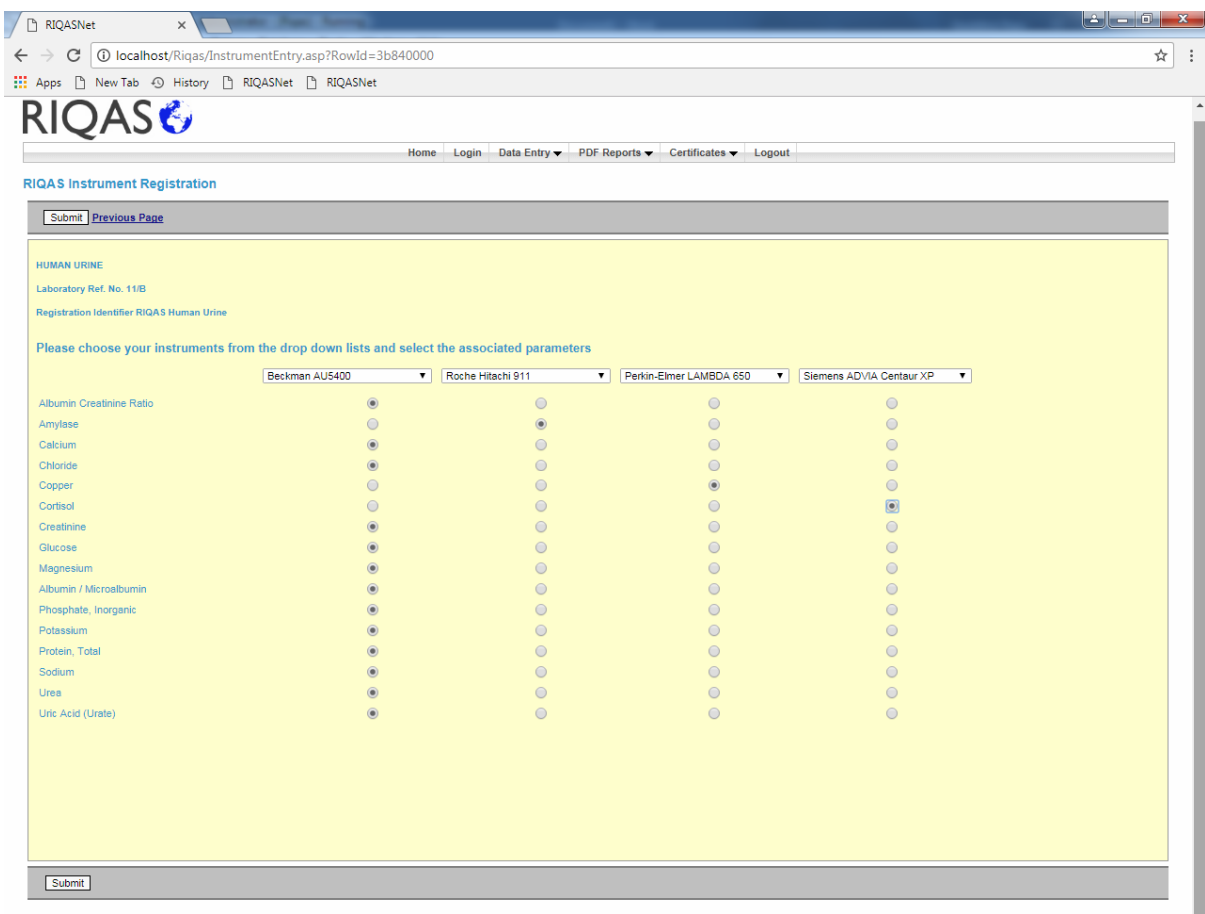

- PLEASE CONTACT RIQAS IF YOU ARE UNABLE TO COMPLETE THIS FORM TO MEET YOUR REQUIREMENTS
- 5. If you find that you are using more than 1 instrument in the same drop down list, unfortunately you will not be able to submit the choices for all your parameters at once. You should complete the form as far as possible and submit it. Once we have the information for what has been submitted (please allow up to 72 hours for this), you will then be able to choose the instrument model for the remaining parameters.

PLEASE NOTE: This page is not intended for changing the instruments that you are registered for – this should be done in the usual way, via the Assay Details page. If you supply an instrument model for a parameter that doesn't match the instrument you are registered for, we will not accept it and you will need to supply the information again.

6. Once you have supplied a valid instrument model for each of your parameters, across all your registrations, you will no longer see the message/link on the Login page. However, if you change your instrument, the message/link on the Login page will re-appear if you have chosen an instrument for which individual models are available. You will then need to tell us about your new instrument model.

7. You may view/amend your instrument models once they have been verified and updated on RIQAS. You can do this using a new link on the Assay Details page, called Instrument Models. Click on this link and you will see the following page:

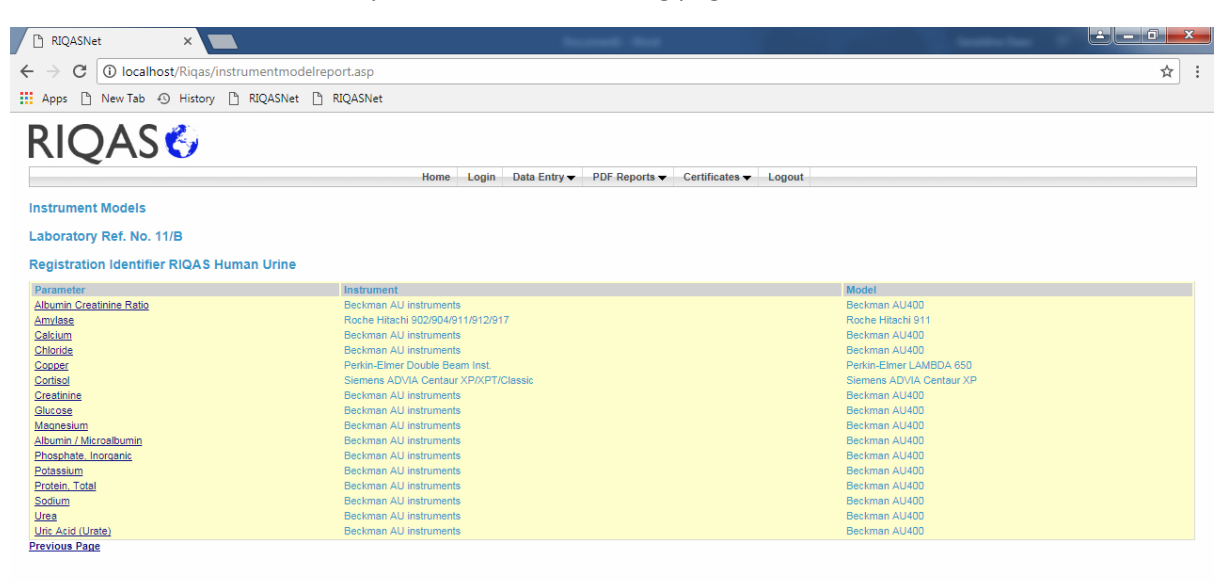

8. If you wish to change any of the instrument models listed, you may do so by clicking on the relevant parameter, selecting a different instrument model from the drop down list and click Save Changes, as follows:

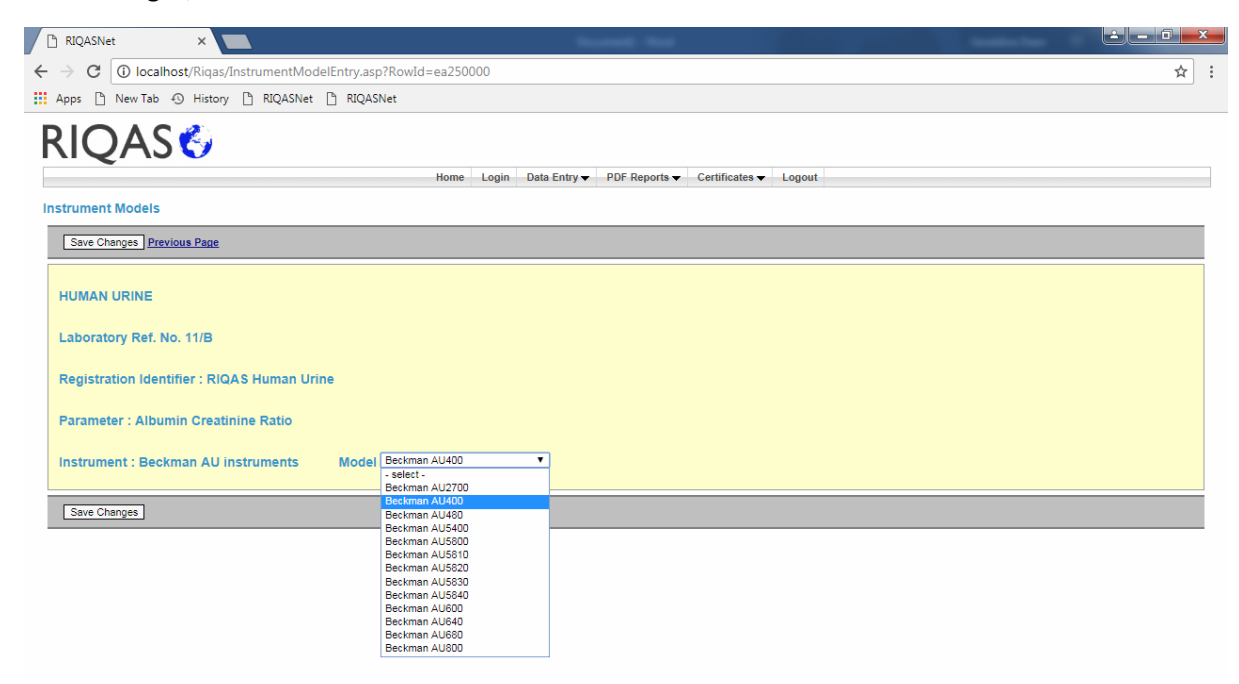

9. Please contact RIQAS if you are unable to follow these instructions, or if you have difficulty with providing any of the information required.